# **Shopping Cart Promotion Rules**

Rapidly build and author decision logic for custom and extension applications using SAP Business Rules service. Cross industry LoB users and application developers can now translate business decision logic into a natural language that is configurable directly by business without IT or developer intervention.

## CUSTOMER

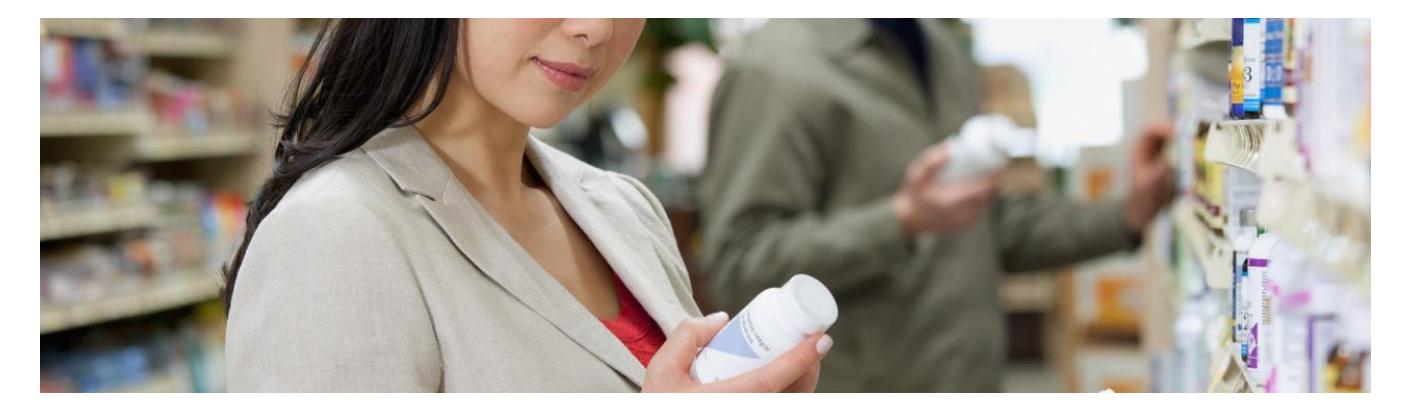

ര

## **SCENARIO DESCRIPTION**

Sales Promotions are common in business. It is offered to customers by providing coupons, free trails, discounts, to name few. Discounts are one the most used techniques for sales promotion.

It helps the business by attracting new customers, increasing sales and gaining reputation. To meet strong competition among the suppliers, there are discounts offered in various categories of the products. The discount percentage varies based on the customer's demand, festivals, clearance and many such factors.

Complex rules are involved to calculate the discounts and have the frequent need to change them based on the market trends. It, therefore, becomes extremely necessary for the suppliers to have an agile rules platform which gives them flexibility to author and manage rules in most effective manner.

In this demo you will see how the business rules authored using SAP Business Rules service can be consumed in a custom shopping cart application.

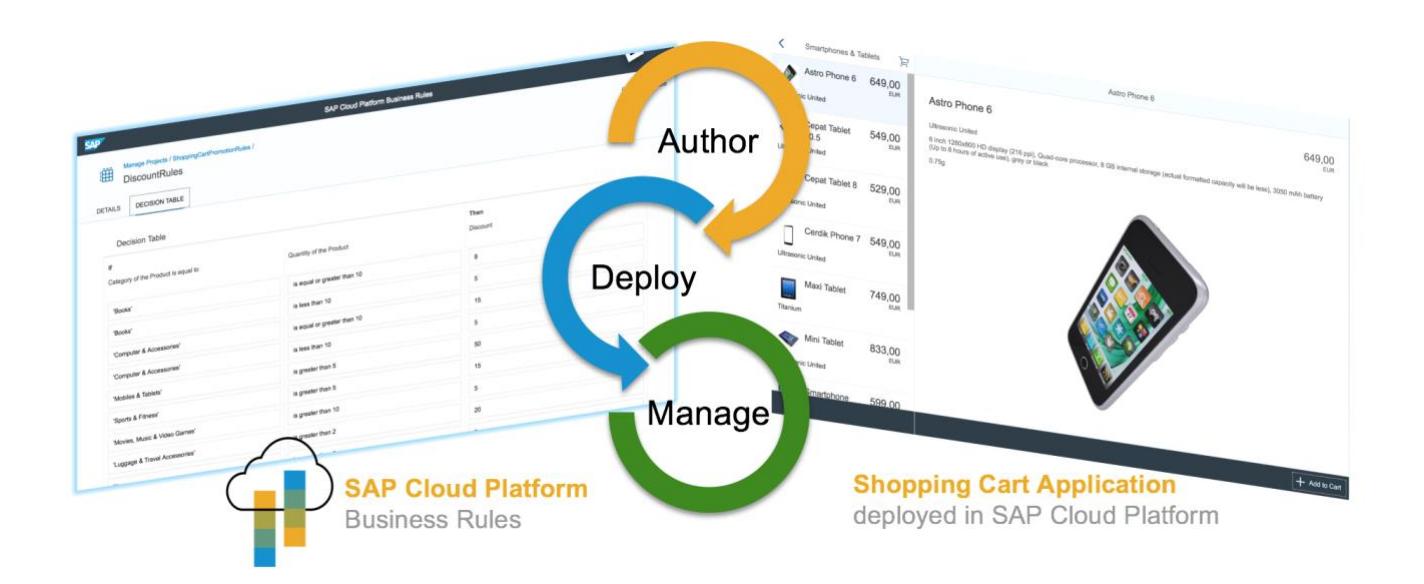

### **PREREQUISITES**

- You have **SAP Business Rules** service activated in your SAP Business Technology Platform account
- You have business rules roles assigned to your user [\(help documentation\)](https://help.sap.com/viewer/9d7cfeaba766433eaea8a29fdb8a688c/Cloud/en-US/3da89523952a4146ab6b05eaad649426.html)
- You have imported, activated and deployed **ShoppingCartPromotionRules** [\(link\)](https://github.com/SAP/cloud-businessrules-samples/blob/master/rulesprojects/ShoppingCartPromotionRules.zip)
- You have imported and activated **ShoppingCart** application [\(link\)](https://github.com/SAP/cloud-businessrules-samples/blob/master/apps/shoppingcart.zip)

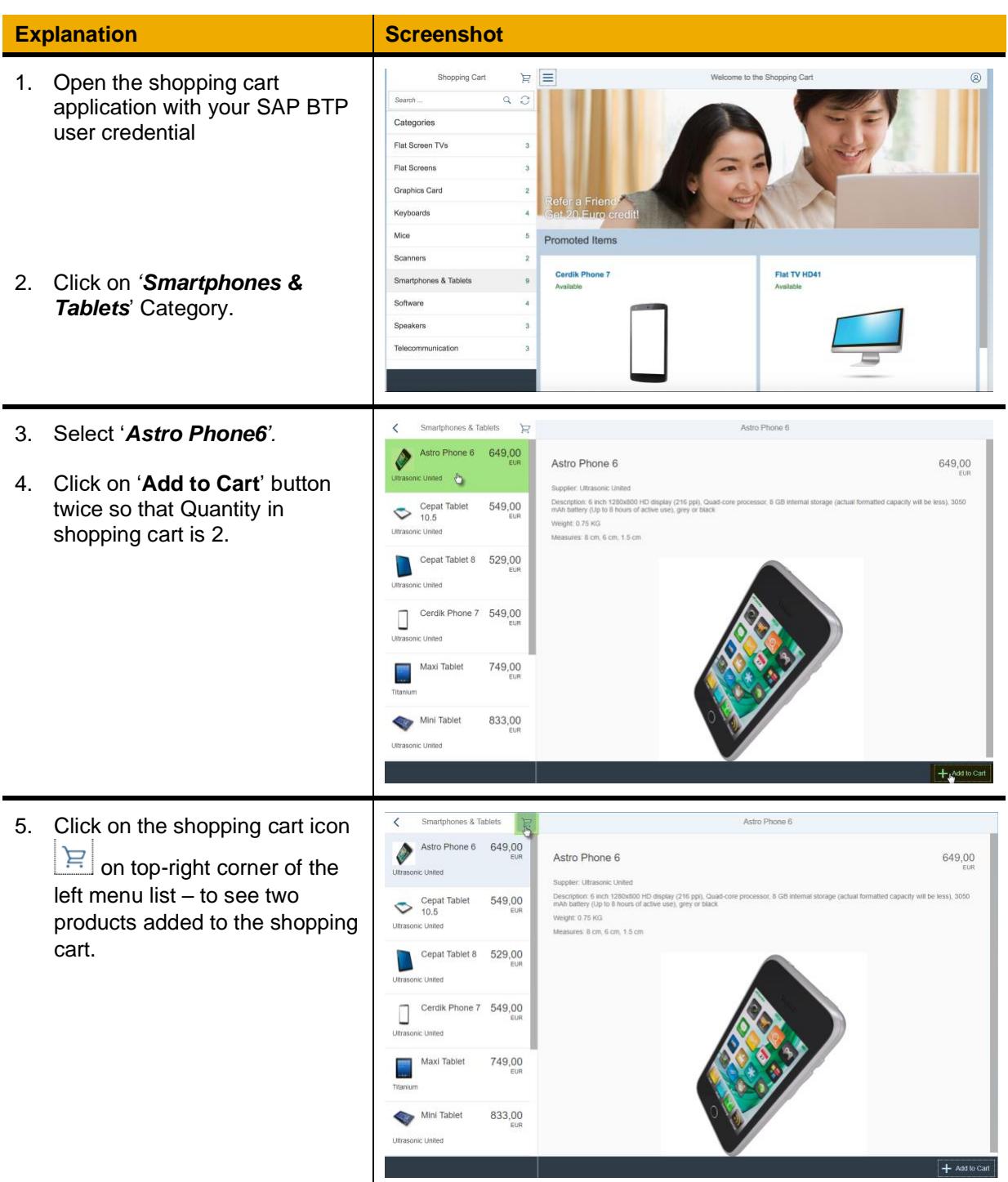

Note: Observe that the  $\overline{\left\langle \right\rangle }$ 0 *Quantity* of the individual Astro Phone 6 649,00 Astro Phone 6 649,00  $\mathcal{P}$ products in shopping cart and Supplier: Ultrasonic United *Total Cost* of shopping cart are Description: 6 inch 1280x800 HD display (216 ppi), Qui<br>mAh battery (Up to 8 hours of active use), grey or black Saved for late Weight: 0.75 KG displayed. sures: 8 cm, 6 cm, 1.5 cm 6. Click on the '**Proceed**' button. Note: Rule Service is triggered when **Proceed** is clicked and discounts are applied based on the rules. Total: 1.298.00 | Note: Since the **Quantity** is less than 5 under '*Smartphones &*  Your Order De 649,00 *Tablets*' Category, so the **Discount** applied is as per the rules. Enter Mai Also, note the Shipping charges American Express that have been determined based on the chosen products Shin ne 6 (x2) 1298.00 EUR 7% You also note that there are no additional (seasonal) offers that are Total Order Value: 1221.14 EUR available on the date. This may changes depending upon when you click on Proceed to place the order. 7. Click '**Cancel**' button 8. Click **back** button to get out of Your Cart  $\overline{\mathscr{E}}$ Astro Phone 6 岭 Shopping Cart.  $2x$ Astro Phone 6 Astro Phone 6 649,00 Supplier: Ultrasonic United Save for later Description: 6 inch 1280x800 HD display (216 ppi), Quad-core processor, 8 GB internal sto<br>mAh battery (Up to 8 hours of active use), grey or black Saved for later Weight 0.75 KG Measures: 8 cm, 6 cm, 1.5 cm

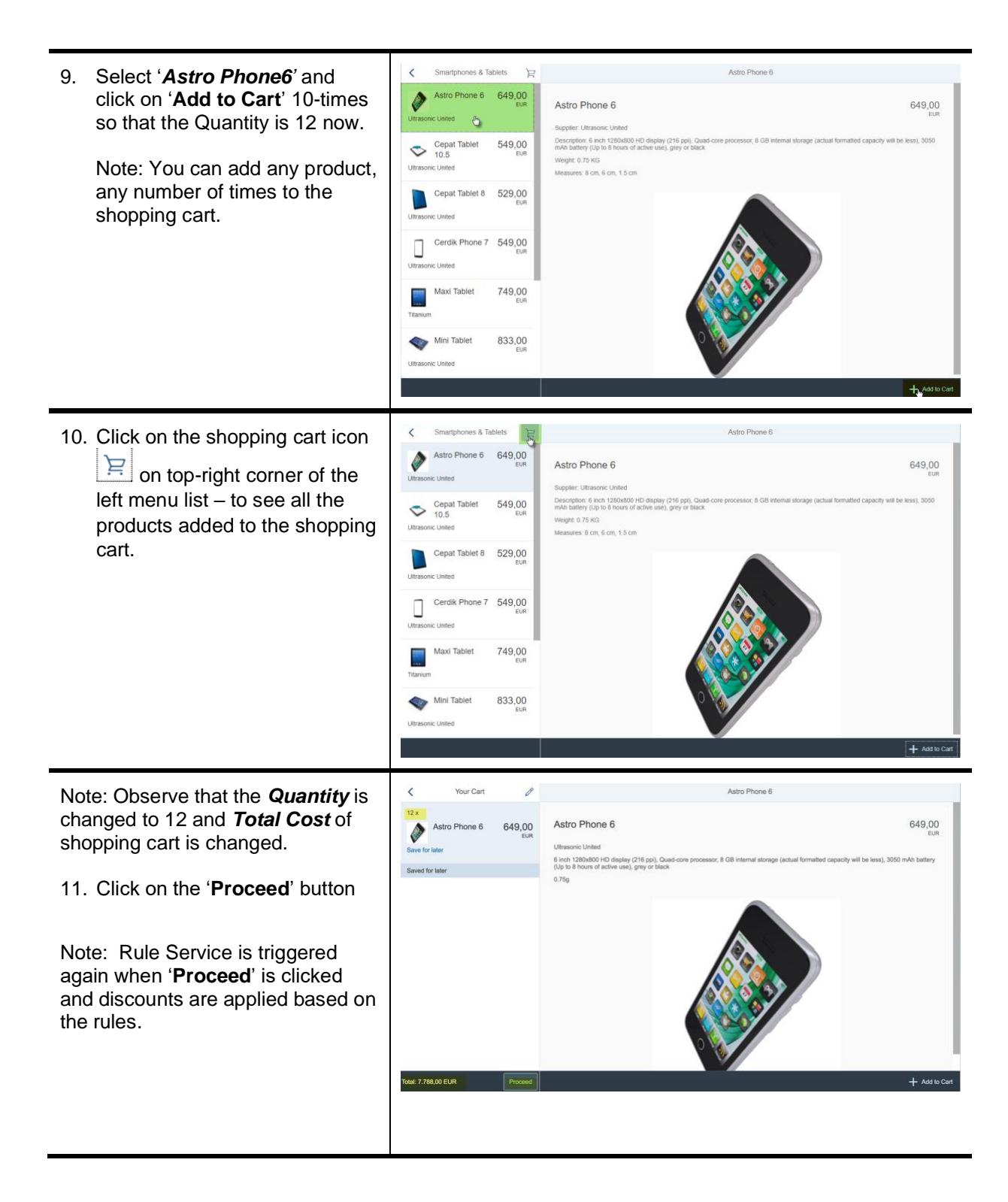

Note: Since the Quantity has increased for 'Smartphones & Tablets' Category to more than 10, so respective discount is applied as per the rules.

Additionally, you will also notice the shipping details like Delivery Charges and Delivery Speed. These too are calculated via business rules that are based on the seller of the product, unit price and quantity of the product.

Also notice the seasonal discount applied on the total order value. This discount is applied via Text Rule.

12. [OPTIONAL] You can enter the shipping address and payment methods and click '**Order Now**'.

> You will see a successful message saying: "Your Order was placed".

13. Close the browser.

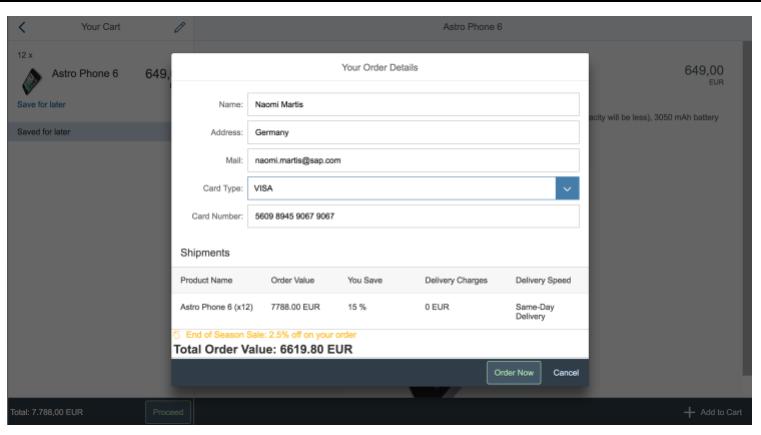

#### **www.sap.com/contactsap**

#### © 2021 SAP SE or an SAP affiliate company. All rights reserved.

No part of this publication may be reproduced or transmitted in any form or for any purpose without the express permission of SAP SE or an SAP affiliate company.

The information contained herein may be changed without prior notice. Some software products marketed by SAP SE and its distributors contain proprietary software components of other software vendors.<br>National product speci

These materials are provided by SAP SE or an SAP affiliate company for informational purposes only, without representation or warranty of any kind, and SAP or its affiliated companies shall not be liable for errors or omissions with respect to the materials. The only warranties for SAP or SAP affiliate oompany products and services are those that are set forth in the express warranty statements<br>accompanying such products a

In particular, SAP SE or its affiliated companies have no obligation to pursue any course of business outlined in this document or any related presentation, or to develop or release any functionality mentioned therein. This document, or any related presentation, and SAP SE's or its affiliated companies' strategy and possible future developments, products, and/or platform directions and functionality are<br>to lall subject

SAP and other SAP products and services mentioned herein as well as their respective logos are trademarks or registered trademarks of SAP SE (or an SAP affiliate company) in Germany and other<br>countries. All other product a

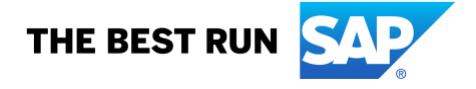